# **IKT-eszközökkel támogatott értékelés**

# **Gróf Anita[1](#page-0-0)**

#### **1. A módszer szakmai leírása**

A XXI. század a gyors és nagymértékű változások időszaka, az ipari forradalom vívmányai jelentős innovációkat hoztak magukkal az ipar, a technika és a mindennapok tevékenységeiben egyaránt. "Az elmúlt évtizedek fejleményei nyomán kialakult információs társadalom soha nem látott igényeket támaszt az oktatással szemben, ugyanakkor az új információs-kommunikációs technológiák (IKT) minden korábbinál hatékonyabb eszközöket kínálnak eredményességének javításához" (Csapó, 2003, p. 1478.).

A ma pedagógusainak mindennapi munkáját a korábbi évtizedektől eltérően a folyamatos megújulás, a kor sokoldalú kihívásainak való megfelelés, az innovációra törekvés jellemzi, melynek szerves részét képezi az IKT-eszközök robbanásszerűen terjedő használata. A ma már elvárható digitális pedagógia új módszertani kultúra kialakítását kívánja, és egyben támogatja is. A rendelkezésre álló eszközök megszámlálhatatlan lehetőséget biztosítanak számunkra, fontos feladattá vált, hogy tudatos szemlélettel alakítsuk ki saját pedagógiai céljainkhoz igazodó eszköztárunkat és legfőképpen módszereinket.

A tudományos eredmények és társadalmi kihívások nyomán Csapó Benő megfogalmazza, hogy a XXI. században máshogy gondolkodunk a tudásról, új szemlélet alakult ki. A Z és az alfa generáció tagjainak természetessé vált az egyéni tanulási út fogalma; az információkeresés és -tárolás a digitális eszközök és az internet széleskörű elterjedésével támogatja az adaptív oktatás lehetőségét.

Molnár Gyöngyvér és Csapó Benő tanulmányukban azt a gondolatot is rögzítik, miszerint az adaptív, hatékony fejlesztést szolgáló oktatáshoz megfelelő gyakorisággal végzett, egzakt értékelésre van szükség. "A hagyományos értékelési formák és eszközök alkalmazásával a tanár idejét és energiáját számos olyan tevékenység veszi igénybe, amelyek közvetlenül nem a diákokkal kapcsolatosak, és amelyeket az emberi figyelem és becslési képesség korlátaiból fakadóan nem tud eléggé hatékonyan elvégezni" (Molnár és Csapó, 2019a, pp. 16–17).

Az egyetemeken tanuló diákok tanulási folyamatai, igényei nagyon messze járnak a frontális oktatás egyeduralmától, a Z generáció tagjai az oktatás formáiban, ütemezésében és a mérés-értékelésben is új igényeket fogalmaznak meg. Az online információgyűjtés, önálló tanulás, egyéni tanulási út előtérbe került, az értékelést tekintve igénylik az azonnali visszajelzést, ami egyben konkrét, személyre szóló, a saját előrehaladást célzottan támogatja. Nagyra értékelik a kurzuson belüli félévközi visszajelzéseket, a felsorolt tényezők együttese azonban nagy terhet ró az oktatókra.

A mérés-értékelés folyamatát hatékonyan támogatják az online tesztek, amelyek előnye, hogy egyszerre akár egy nagy létszámú évfolyam tagjai is ki tudják tölteni, költség-

<span id="page-0-0"></span><sup>1</sup> MATE Kaposvári Campus, Neveléstudományi Intézet, Gyógypedagógia Tanszék gyakorlatvezetője, [grof.anita@uni-mate.hu,](mailto:grof.anita@uni-mate.hu) https://orcid.org/0009-0009-4089-5631

igénye a papíralapú teszteléshez képest csekély. Az eredmények összegzése és a kiértékelés a szoftverek lehetőségeivel támogatott, az oktatók idejét és energiáját nagy mértékben kíméli.

Újszerű megoldás az adaptív tesztek alkalmazása, amelyek tovább növelik a mérésértékelés hatékonyságát. Az automatikus értékelésnek köszönhetően a feladatsorokba elágazások építhetők be, a tanulók a feladatokat az alapján kaphatják meg, hogy milyen korábbi teljesítményt nyújtottak az adott teszten. Ezzel az adaptív tesztelésnek (Magyar, 2012) nevezett eljárással lehetőség nyílik arra, hogy minden diák a képességeihez leginkább illeszkedő feladatokkal dolgozzon (Pásztor, 2017).

További lehetőségként jelent meg a mesterséges intelligencia alkalmazása akár a dolgozatjavítási folyamatokban is, ennek gyakorlata és megvalósítása azonban még nem terjedt el az oktatás szegmenseiben.

Jelen tanulmány célja az IKT-eszközökkel támogatott hatékony, korszerű értékelés lehetőségeinek rövid áttekintése, gyakorlati bemutatása. Célként megfogalmazásra került, hogy a számtalan lehetőség közül azok jelenjenek meg, melyek alapkészletként alkalmazhatók az oktatók számára.

# **2. A módszer(ek) részletes bemutatása**

Az IKT-eszközökkel támogatott értékelés lényeges előnye az oktatók (és a hallgatók) számára, hogy számos funkciót a gép vagy a program végez helyettünk, ezért fontos, hogy az eszköz/program megválasztása tudatos, célszerű legyen. A továbbiakban minden oktató számára elérhető és ajánlott lehetőségek kerülnek bemutatásra, törekedve arra, hogy egyértelműen jelenjenek meg a technikai és a módszertani tudnivalók.

# *2.1. E-learning*

Az e-learning-felületre azért esett a választás elsősorban, mert egy-egy kurzus kapcsán a hallgatók ezen a felületen tájékozódnak, gazdag eszköztára lehetővé teszi a formatív és szummatív értékelés megvalósítását is. Élő és folyamatos felületet biztosít a kurzus minden tevékenységéhez (pl. tartalommegosztás, feladatok, segédanyagok, tételsor megosztása, osztályzatok és napló, csevegés, online óra stb.). A tartalom nyomon követését és így a számonkérésre való felkészülést is megkönnyíthetjük, ha minden egy helyen található. A felület leállást követően megújult elrendezéssel tért vissza, így néhány alapfunkció is más helyen érhető el, valamint bővítésre is sor került. Jelenleg az alábbi tevékenységek és tananyagok állnak rendelkezésünkre: adatbázis, BigBlueButton, csevegés, csoportválasztás, feladat, felmérés, fogalomtár, fórum, H5P, külső eszköz, lecke, műhelymunka, részvétel, SCORM csomag, teszt, válaszlehetőség, visszajelzés, Wiki. Ezek közül az értékelést kiemelten támogatják a feladat, teszt, kitűzők; ezek részletesebb ismertetése következik.

### Feladat

Komplexitása miatt szerencsés választás a feladat funkció, részletesen leírhatjuk a hallgató teendőit, mellékelhetünk segédanyagot, vagy szempontsort. A feladat kiírását követően akár utólag is módosíthatjuk a beállításokat: feladat neve, leírás (instrukciók, vagy egyéb fontos közlendő), tevékenység (teendők pontokba szedve), kiegészítő állományok (pl. szempontsor, válaszsablonok), elérhetőség (leadások kezdete, határidő, lezárás időpontja, figyelmeztetés, időkorlát), leadási típusok. Ezen túlmenően beállíthatjuk vagy inaktiválhatjuk a plágiumkeresőt is, illetve lehetőséget biztosíthatunk a csoportos beadásra is. Az alábbi képernyőképen látható fő fülekre kattintva kifejezetten sok szempontot tudunk érvényesíteni pedagógiai céljainknak megfelelően:

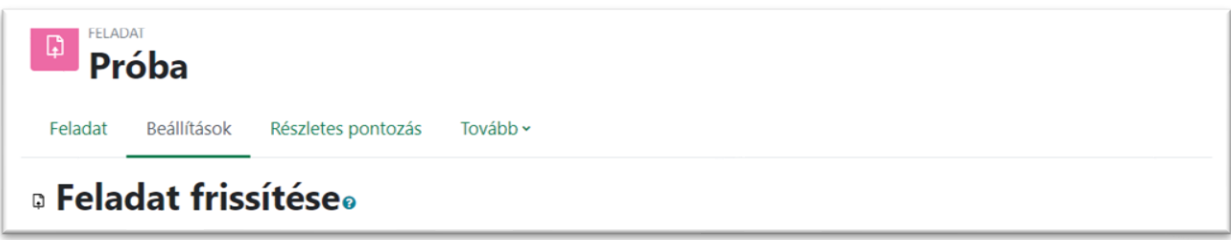

# **1. ábra***.* **Feladat beállításai**

*Forrás: <https://elearning.uni-mate.hu/> – Gróf Anita fiókja Az elvégzett feladat szummatív értékelései az osztályzatok menüpont alatt az alábbi kép szerint minden résztvevőre vonatkozóan áttekinthetők, az eredményeket a program automatikusan öszszegzi.*

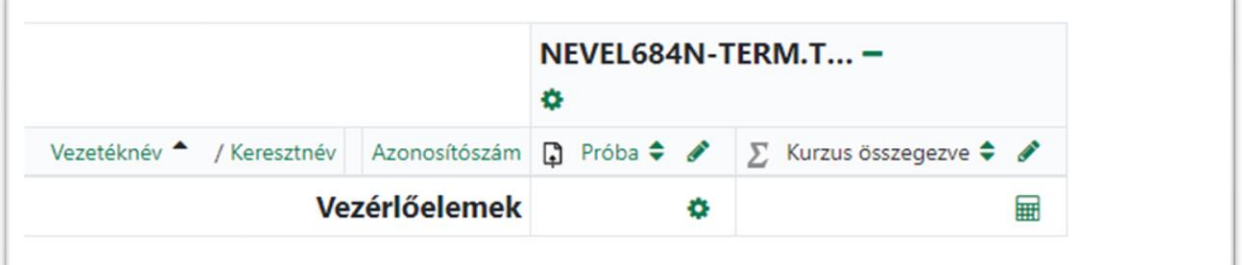

# *2. ábra. Osztályzatok*

*Forrás: <https://elearning.uni-mate.hu/> – Gróf Anita fiókja*

Fontos beállítási funkciók találhatók a "Tovább" fülre kattintva az Engedélyek menüpont alatt. Itt tudjuk rögzíteni, hogy kik, mely szerepben lévő résztvevők tudják a pontozói jelentést és más felhasználók pontjait megtekinteni, a feladatot pontozni stb. Amennyiben módosítani szeretnénk az egyébként logikus alapbeállítást, úgy a szerep megnevezése melletti kis kuka jelre kattintva megszüntethetjük a jogosultságot, például a képen látható esetben a feladat megtekintésére vonatkozóan:

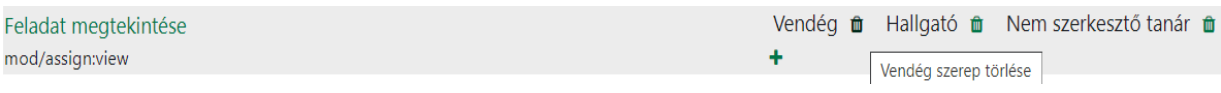

#### *3***. ábra. Engedélyek**

*Forrás: <https://elearning.uni-mate.hu/> – Gróf Anita fiókja*

#### *Módszertani javaslatok:*

- − A feladatok kiírása figyelmet igénylő feladat, így a közreadás időpontját megelőzően érdemes elkészíteni, akár a kurzus kezdetén is, a hallgatók elől elrejteni, és csupán a közreadás időpontjában láthatóvá tenni (feladat megnevezésével egy sorban lévő 3 pontra kattintva jelenik meg a funkció).
- − Szummatív értékelés mellett a hallgatói igényekre reflektálva és egyéni előrehaladásuk támogatása érdekében célszerű lehet akár a kurzus gyakorlati feladatai során előzetes szempontsort készíteni a hallgatókkal közösen (támogatva a feladatban való elmélyülést és pontos megértést). A feladatok értékelésénél az oktató kis átalakítást követően a szempontsort mondatbankként felhasználva – szükség esetén egyéni kiegészítésekkel – konkrét, személyre szóló szöveges visszajelzéseket adhat, a fejlesztő értékelés elveit figyelembe véve.
- − Néhány esetben az egyezőségvizsgálat a hallgató számára riasztó eredményt hozhat, ezért nem minden feladatnál érdemes alkalmazni, illetve a hallgató számára láthatóvá tenni.
- − Bizonytalan leadási kérdések esetén a naplóbejegyzéseket az adott hallgatóra is szűrhetjük, így pontos képet kapunk arról, mi okozhatja, hogy nem látszik a feladat teljesítése.

#### Teszt

Kifejezetten mérés-értékelés céljából tesztet is készíthetünk hallgatóinknak, amely az elnevezést és rövid leírást követően szintén sok beállítási lehetőséget tartalmaz, de nem szükséges minden fülön sokáig időzni, mert a program jól alkalmazható alapbeállításokkal rendelkezik. A képernyőfotón láthatók a főbb menüpontok:

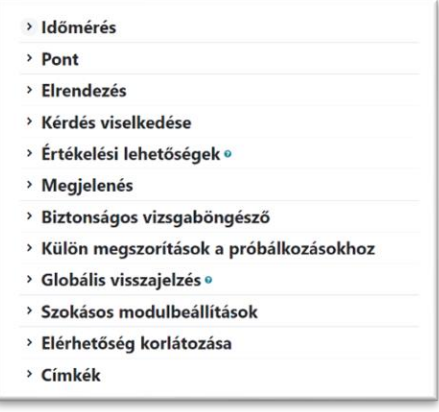

#### **4. ábra. Beállítások**

Forrás: *<https://elearning.uni-mate.hu/> – Gróf Anita fiókja*

A program további előnye, hogy egy már elkészült tesztet importálhatunk egyik kurzusból a másikba.

A teszt beállításainál központi kérdés az időmérés, melyet meghatározhatunk a megnyitás, lezárás, időkorlát szempontjából, és 3 opció közül választhatunk, mi a teendő az idő lejárta után.

A kérdések megjeleníthetők laponként vagy egy lapra több kérdést elhelyezve, illetve a viselkedés fülön beállíthatjuk, hogy azonnali vagy halasztott visszajelzést kapjon-e a kitöltő.

Automatikus visszajelzés érdekében fontos tulajdonság a Globális visszajelzés pontosítása, melynek keretében az alábbi ábrán látható módon határozzuk meg a ponthatárokat százalékos értékben és a visszajelzést:

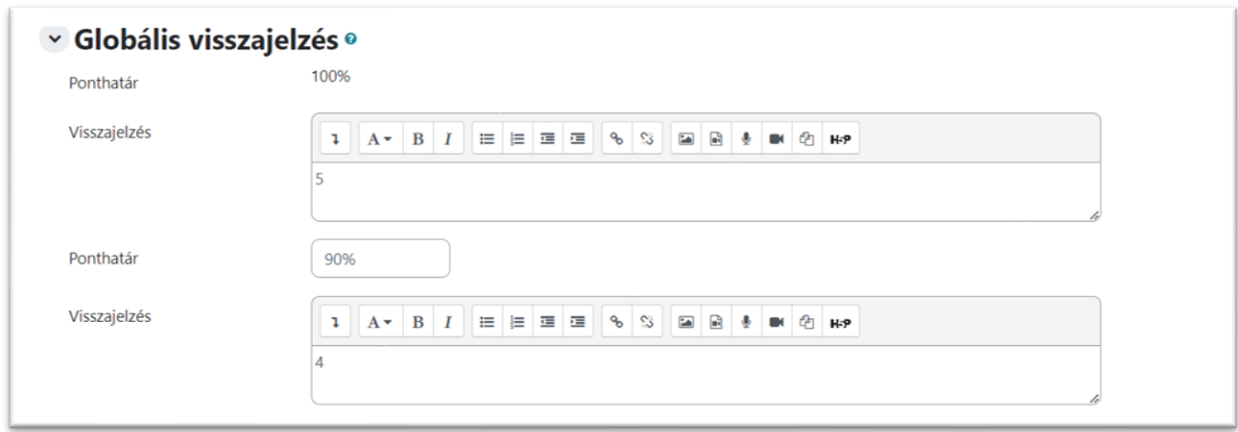

#### **5. ábra. Globális visszajelzés**

*Forrás: <https://elearning.uni-mate.hu/> – Gróf Anita fiókja A százalékos értékeket értelemszerűen csökkenő sorrendben kell beírni az érdemjegyhez vagy szöveges értékeléshez rendelten. Az oldal súgója és hibás kitöltés esetén a megjelenő ablakok hatékony segítséget adnak számunkra, ha szükséges.*

A menüpontokon végighaladva a teszt úgynevezett tulajdonságlapját állítottuk be, ezt követően két alapvető lehetőségünk van a kérdések elhelyezésére. Használhatunk Excel tábla alapú kérdésbankot (alkalmazását útmutató segíti), melyből kijelölt vagy véletlenszerűen kiválasztott kérdések jelenhetnek meg tesztünkben. A másik mód a kérdések saját beírása, amely minden esetben a tulajdonságok kiválasztását vonja maga után.

A kérdések beillesztéséhez válasszuk a Kérdések menüpontot, majd a szakasz elnevezését követően az "Új kérdés hozzáadása" ikonra kattintsunk. Egy teszten belül számos típus közül választhatunk: feleletválasztós, igaz-hamis, párosító, kiegészítendő kérdés, számjegyes, esszé stb. A típus kiválasztása után minden kérdés esetében külön-külön kell a beállításokat megtenni, megjelölve a helyes választ, vagy az elfogadható válaszokat, illetve szóbeli vagy számjegyes válasz esetén szükséges megadni a lehetséges eltérés mértékét.

Kissé hosszadalmasnak tűnhet a teszt felépítése, de részben a többszöri, pedagógiai céljainkhoz teljes mértékben igazítható felhasználás lehetősége kárpótolhat bennünket a ráfordított időért cserébe. A módszer további előnye, hogy megfelelő tervezés és előkészületek esetén a javítás automatikus, ami különösen nagy létszámú csoport esetén hasznos lehet, illetve az elért eredmények szintén automatikusan kerülnek az osztályzatok közé, a megadott beállítások szerint.

Az említett előnyök mellett nem elhanyagolható szempont, hogy beállításainkkal törekedhetünk arra is, hogy a hallgató külső segítség nélkül, valóban önállóan adjon számot tudásáról. Ennek érdekében célszerű a kérdéseket véletlen sorrendben, nagyszámú kérdés közül szűkítve beállítani, az időkeret viszonylag szűk meghatározásával. Értelemszerűen több kérdést kell a kérdésbankban elhelyezni, mint ami a tesztben megjelenik.

#### *Módszertani javaslatok:*

- − Pontosan határozzuk meg pedagógiai céljainkat a szerkesztést megelőzően, így beállításainkat rögtön ennek megfelelően eszközölhetjük.
- − A teszt elkészítése időigényes, elkészültéig vagy a felhasználás idejét megelőzően tegyük rejtetté a hallgatók számára.
- − Elkészült munkánkat minden esetben tekintsük meg a "Teszt előzetes megtekintése" fülre kattintva, így hallgatói nézetben láthatjuk a kész tesztet és a hallgatók részére kiküldendő visszajelzés formátumát, tartalmát is ellenőrizhetjük. Amennyiben mindent rendben találtunk, állítsuk át a rejtett módot a "Mutat" ikonra kattintva láthatóvá.
- − Az engedélyezett próbálkozások számát számonkérés célja esetén célszerű 1-re állítani, több próbálkozással inkább gyakorlásra ad lehetőséget a teszt.

#### Feladat külső teszttel

Némileg egyszerűbb lehetőségünk is van tesztek kiadására, amennyiben megelégszünk kevesebb beállítási lehetőséggel is az előbbiekben bemutatott módszerhez képest. Külső teszteket is alkalmazhatunk, melyeket rövidebb idő alatt készíthetünk el: Google Űrlap, Redmenta, Wordwall, Genially, Socrative, Quizziz, Kahoot, Gimkit.

Az e-learning-felületen Feladat kiírása történik, mely tartalmazza a külső teszt elérhetőségét (linket). Az online feladat elhelyezésének egy módja, ha a képen látható tevékenység mezőbe illesztjük a linket a képen pirossal jelölt ikonra kattintva. A szövegmezőbe beírhatjuk a hallgatók számára, hogy a teszt kitöltését követően feladatuk az eredményről készített képernyőkép feltöltése a feladat teljesítéséhez.

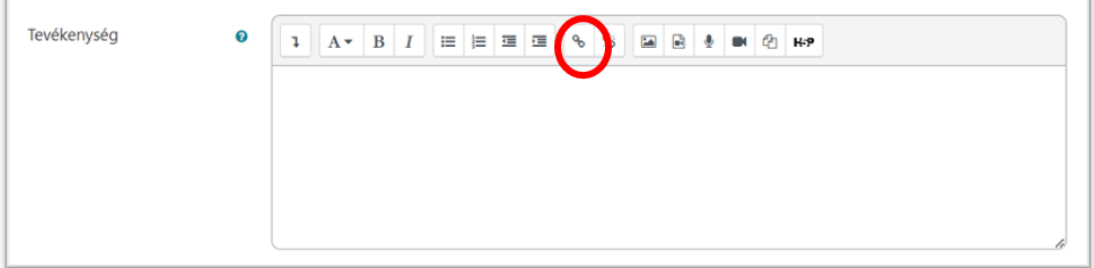

# *6***. ábra***.* **Tevékenység**

*Forrás: <https://elearning.uni-mate.hu/> – Gróf Anita fiókja*

Bár a legtöbb fent említett program, platform nem biztosítja például az időkorlát vagy az egyezőség vizsgálatának lehetőségét, gyakorlati kurzus óráján saját eszközzel végzett egyéni kitöltés ebben az esetben is biztosítéka lehet a saját tudás kizárólagosságának. A hallgatók egy teremben ülve, azonos időben kezdik meg a teszt kitöltését, melynek csupán eredményét látja az oktató, így sajnos nincs lehetősége elemzéseket végezni. Nem tudja megállapítani, hogy a csoport számára mely kérdések jelentettek nehézséget, előnye azonban, hogy rövidebb az elkészítési idő, változatos megjelenésű feladatokkal tarthatjuk ébren a hallgatói érdeklődést, egyben kiemelten a pedagógusjelöltek a XXI. századi oktatási, értékelési módszerek különböző lehetőségeivel is megismerkedhetnek tanulói szempontból. A beküldött megoldások alapján az oktató értékelheti a feladatot, így az e-learning-osztályzatok között automatikusan megjelenik az értékelés.

# Kitűzők

Az általános és középiskolákban az elmúlt évtizedben egyre nagyobb teret hódított a gamification, vagyis a játékosítás módszere. Lényege, hogy elért eredmények vagy tanórai aktivitás alapján kitűzőket, jelvényeket szerezhetnek a tanulók, illetve komplexebb alkalmazás esetén szinteket érhetnek el, ehhez kapcsolódnak különböző elismerések.

Az e-learning felületén kurzushoz kapcsoltan lehetőségünk van egyetemi keretek között alkalmazni a játékosítás módszerét az értékelés egy elemeként, vagy – a szintek meghatározásával, pontszerzést biztosító feladatokkal – a kurzus komplex értékelésének alapjául is szolgálhat. A kötetben a módszer részletes kifejtése külön fejezetben található.

# *2.2. Teams*

Az oktatás egyik legyakrabban alkalmazott kommunikációs platformja a Teams, egyetemeken is biztosított a hozzáférés az oktatók és a hallgatók számára is, ezért kerül bemutatásra kiemelten az értékelés lehetőségeit tekintve.

A Teams a hallgatói csoportok előrehaladását az e-learninghez hasonlóan komplex módon képes támogatni, rendelkezésünkre áll a kommunikáció biztosítása, online órák tartása, tartalmak feltöltése, feladatok kiadása érdekében, valamint kezelhetjük a csoport feladatait naptárban és a jegyeket is tudjuk rögzíteni az Osztályzatok menüpont alatt.

A Feladatok menüpont alatt az előbbiekkel egyezően teszt és feladat kiadására van lehetőségünk. Mint a képernyőképen is látható, meglévő feladat és teszt is kiadható több alkalommal, illetve újat is készíthetünk:

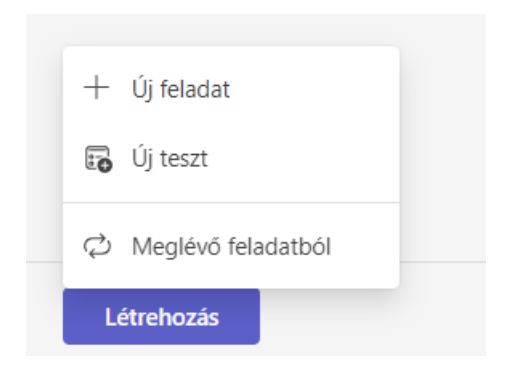

**7. ábra***.* **Feladat**

*Forrás: Microsoft Teams – Gróf Anita fiókja*

#### Feladat

A feladat készítésének első lépése a cím megadása, majd az Utasítások mezőben a feladat pontos leírása következik, amely lehet például egy téma kifejtésére való felszólítás, csatolt teszt kitöltése, dokumentum elkészítése vagy egy videó megtekintését követően saját vélemény megfogalmazása. A következő sorban a Csatolás ikonra kattintva meglévő tartalmakat, hivatkozást kapcsolhatunk a feladathoz, az Új ikon pedig új dokumentumok létrehozását teszi lehetővé közvetlenül a feladathoz csatoltan, majd Alkalmazások és úgynevezett Tanulásgyorsítók következnek. Ezt követően már csak pár tulajdonság testre szabása szükséges: határidő, a tanulók körének kiválasztása (lehetséges akár 1 tanulónak is kiadni), majd értékelési útmutatót készíthetünk vagy tölthetünk fel az értékelésönértékelés hatékony támogatása céljából. Az úgynevezett rubrik az egyes szintekhez jellemzőket csatol táblázatos formában, a szummatív értékelés szöveges kibővítésével.

A szintek megnevezése lehet az érdemjegy, minősítés vagy rövid szöveg egyaránt, melyek alatt pontosan megfogalmazásra kerül, hogy a feladat teljesítése milyen jellemzőkkel valósul meg az egyes esetekben. Az értékelés formái igazodnak a kiadott feladathoz, pedagógiai céljainkhoz, ennek megfelelően lehet számszerű vagy szöveges értékelést is megjeleníteni.

A feladat véglegesítésének időpontjáig a Mentés piszkozatként fül választása javasolt.

#### Teszt

Értelemszerűen szintén a Létrehozás fülről indulva az Új teszt lehetőséget választjuk, majd választhatunk, hogy meglévő saját vagy velem megosztott tesztjeinkből alkalmazunk egyet, illetve új tesztet készítünk. Az utóbbira kattintva a képen látható kezdőfelület jelenik meg:

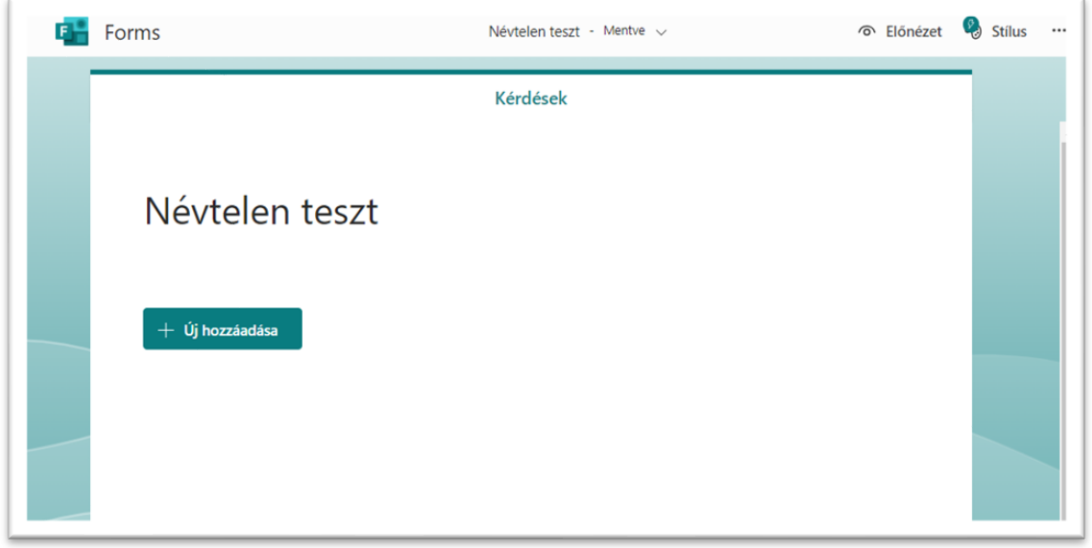

# **8. ábra. Új teszt** *Forrás: Microsoft Teams – Gróf Anita fiókja*

Elnevezést követően azonnal hozzáadhatjuk a kérdéseket, vagy rögtön a beállításokra fordítjuk figyelmünket. A kérdések választható típusai: feleletválasztós ("egy válasz"), szöveg, értékelés, dátum, rangsorolás, Likert-skála.

Az Előnézet hasznos funkciója számítógépes és mobileszköz nézetben mutatja meg a hallgatóknak szánt tesztet, ezáltal meggyőződhetünk róla, hogy megfelelően készítettüke el. A Stílus fülre kattintva kidolgozott sablonok jelennek meg, melyek változatos háttérrel, képekkel, szövegformázással teszik esztétikussá a dokumentumot. Természetesen saját elemek elhelyezésére is lehetőségünk van. A három pont további funkciókat hív elő: Együttműködés, vagy duplikálás, Beállítások, Űrlap nyomtatása, Visszajelzés, Feltételek és Súgó.

A felsoroltak közül a Beállítások három területre irányulnak; elsőként el kell döntenünk, hogy az eredményeket automatikusan kívánjuk-e megjeleníteni. Kiválaszthatjuk az űrlap kitöltésére jogosultak körét, a Válaszbeállítások alatt pedig időkorlátot is adhatunk.

A mérést szolgáló tesztünk a Kész feliratra való kattintást követően jelenik meg a kiadható feladatok között, néhány további beállítást követően a csoport vagy tagjai számára megjelenik a teszt. Az oktató a válaszok beküldését követően képet kaphat az egyéni és a csoport teljesítéseiről egyaránt, érdemjegyes és szöveges értékelést egyaránt alkalmazhat. A módszer előnye, hogy az elkészült teszteket tárolja, automatikusan értékeli (amennyiben a feladatok egyike sem kíván oktatói beavatkozást), és egyszerűen elérhető statisztikát készít az eredményekről.

## Insight

A platform az oktató számára további információkkal is szolgál az Insight menüpont alatt, amely árnyaltabbá teheti az értékelést, nagyobb rálátást biztosít a hallgatói aktivitás területére. A digitális tevékenység hallgatói és csoportszinten is átfogó képet ad az elvégzett munkáról, a pontos időpont megjelölésével (pl. feladatok megtekintése, beadása), míg a Feladatok fülre kattintva célzottan a határidők betartása, a feladatok átlagos értékelése, beadások számadatai jelennek meg feladatonként és tanulónként táblázatos formában a sorok végén összegzéssel.

A funkció egyes feladatokra is külön szűr, név szerint felsorolja azokat a hallgatókat, akik nem teljesítették, majd innen közvetlenül felajánlja az üzenetküldés lehetőségét az oktató számára.

# *Módszertani javaslatok*

- − A Teams biztosítja egyéb (külső) feladatszerkesztők, kvízkészítők alkalmazását a felületen való kezelés mellett, így érdemes a változatosság érdekében kihasználni a funkciót.
- − Határozzuk meg pontosan a Teams szerepét kurzusunkhoz kapcsolódóan, legyen egyértelmű a hallgatók számára, hogy mi jelenik meg az e-learningen és mi a Teams felületén.
- − Törekedjünk arra, hogy szöveges értékeléseink a fejlesztő értékelés alapelveit kövessék. Emeljük ki a hallgatói munka értékeit, és jelöljük ki a fejlődés, továbbhaladás irányát.
- − Adott időszak hallgatói munkáinak érdemjegyeit Excel táblába exportálhatjuk, ami támogatja a csoport és az egyének előrehaladásának nyomon követését.
- − Az Osztályzatok összesítő táblázatban a hallgatók neve mellett minden feladathoz rendelten oszloponként megjelenik a beadva, megtekintve állapotjelző, melyre kattintva közvetlenül végezhetünk műveleteket: visszaküldés, amennyiben a feladat befejezésre/beadásra vár, vagy javítani szükséges, illetve a hallgatói munka megtekintése, értékelése is indítható innen. A műveletek a feliratra közelítve (kék hátteret kap a kijelölt állapotjelző) a szokásos három pontra kattintva indíthatók.
- − Egy hallgató kiválasztása (tanulói munka megnyitása) után a megjelenő ablakban egy helyen látható a hallgatói munka, a feladat állapota és az oktató lehetőségei, illetve név melletti kis nyilakra kattintva folyamatosan haladhatunk a következő munkához az adott feladatban.
- − A feladat megnyitásával egyszerre több hallgatónak is visszaküldhetjük javításra a munkát a nevük előtt található jelölőnégyzetekre kattintással, majd a fent megjelenő kék hátterű "Vissza" gomb segítségével.
- − A Microsoft oldalán pontos magyar nyelvű leírások képernyőfotókkal kiegészítetten támogatják a felhasználókat a felületen való eligazodásban. Elérhetősége a hasznos oldalak pontban megtalálható.

# *2.3. Google Űrlapok*

Egyszerű szerkesztés és közreadás, változatos feladattípusok és elemzésre alkalmas, áttekinthető statisztika tették közkedveltté a Google Űrlapok funkcióját, ezért érdemes bemutatásra a fejezetben.

Elérése g-mail fiókból lehetséges, a Drive, Új-Google Űrlapok fülre kattintással hozhatunk létre új tesztet hallgatóink számára. A megjelenő ablakban az alábbi képernyőfotón látható felület jelenik meg:

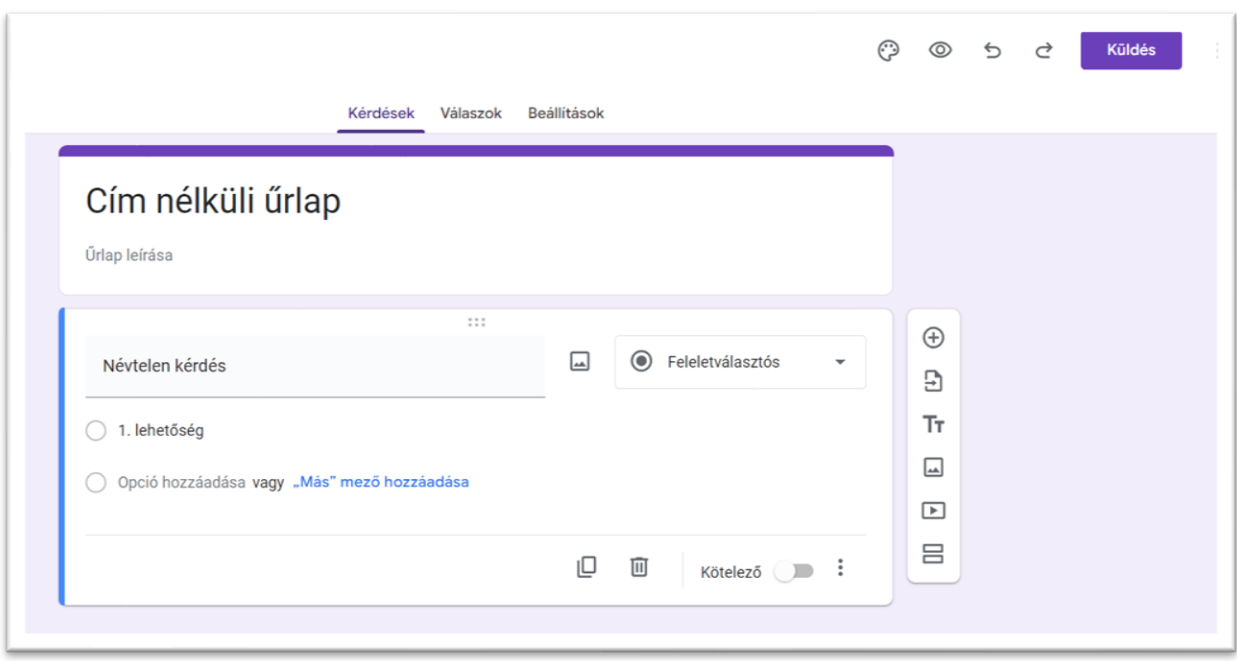

#### **9. ábra***.* **Google Űrlapok**

*Forrás: Gróf Anita saját Drive*

Szokásos módon első feladatunk az elnevezés, ezt követően célszerű azonban a kérdések megadása előtt a beállításokat aktualizálni, mert az alapértelemezett opciók nem teszik lehetővé az automatikus pontozást és a helyes válaszok megjelölését. Javasolt a beállítás tesztként funkció választása, melynek segítségével pontszámokat rendelhetünk a kérdésekhez, megjelölhetjük a helyes válaszokat, lehetővé válik az automatikus és azonnali visszajelzés küldése elért eredményeikről a hallgatóknak. Amennyiben kifejtős választ várunk a hallgatóktól, és az adott válasz áttekintése oktatói beavatkozást igényel, úgy az érdemjegyek közzététele "kézi ellenőrzést követő" beállítása szükséges. A többi kérdésre adott választ továbbra is javíthatja a program automatikusan, jelentősen rövidítve az oktatói visszajelzésre szánt időkeretet.

Gyors átkattintásokkal beállíthatjuk továbbá az elrontott kérdések, helyes válaszok pontértékek láthatóságát, valamint az alapértelmezett pontértéket, amely kérdésenként módosítható a súlyozás érdekében.

Meghatározhatjuk ezen túlmenően az e-mail-címek begyűjtését, a kérdések keverését, a folyamatjelző és a megerősítő üzenet megjelenését is.

**.** 

A beállításokat követően kezdhetjük is a kérdések szerkesztését, ami jól átlátható, egyszerű felületen történik. A választható kérdéstípusok nagy változatosságot mutatnak: rövid válasz, bekezdés, feleletválasztós, jelölőnégyzetek, legördülő lista, fájl feltöltése, lineáris skála, feleletválasztós rács, jelölőnégyzet-rács, dátum és idő.

A Google Űrlapok lehetővé teszi már létező űrlapjaink kérdéseinek importálását igazán felhasználóbarát módon. A kiválasztott teszt összes kérdését importálhatjuk, de a jobb oldalon megjelenő panel mutatja az egyes kérdéseket is, megnevezve a típusát is. A jelölőnégyzetekre kattintva a már meglévő teszt egyes kérdéseire szűkíthetjük az importálást.

A kérdésekhez csatolhatunk képet, videót, linket is, ami lehetővé teszi, hogy a hallgatók ezek megtekintését követően adjanak választ a feltett kérdésre. Érdekes, izgalmas feladatokat alkothatunk így, akár egy növény felismeréshez, megnevezéshez kapcsoltan.

A beérkezett válaszokat három különböző szempont szerint láthatjuk. Az összegzésben oszlop- és kördiagrammok mutatják az egyes válaszok számosságát, megjelennek az egyéni válaszok, az alábbi ábrán látható módon a teljesítések összegzése látható az elért pontszámok alapján, 6 kitöltőre vonatkozóan:

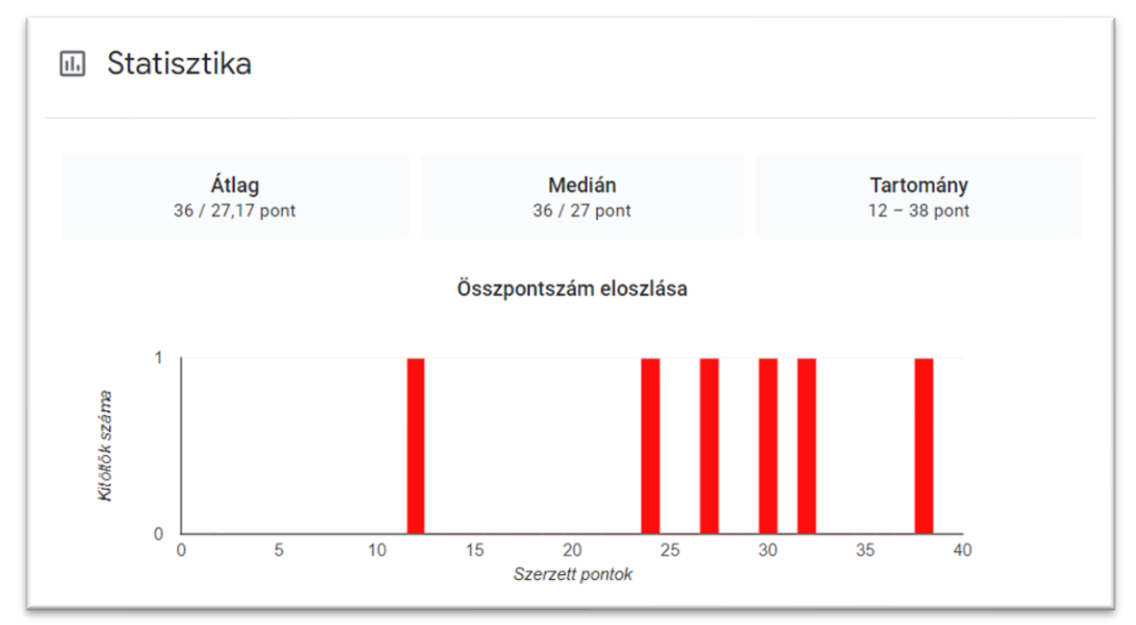

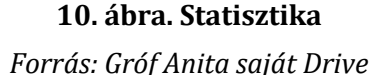

A kérdés fülre kattintva kérdésenként tételesen jelennek meg a beküldött válaszok. A harmadik lehetőség az egyéni megtekintés, amely egy-egy hallgató összes válaszát mutatja, ezenkívül az összes válasz táblázatba exportálható egy kattintással. A szemléletes és egyszerű összesítések által tehát képet alkothatunk az egyes hallgatók konkrét válaszairól, felmérhetjük a fejlesztendő területeket, ugyanakkor csoportszinten is elemezhetjük a helyes-helytelen válaszokat.

Pontszámmal történő értékelést kiegészíthetünk szöveges megjegyzéssel a hallgatók számára a tanulás támogatása érdekében. Az alábbi képernyőképen látható, hogy az egyes kérdésekre adott válaszok áttekintése közben észrevett pontatlanságokat kiegészíthetjük, vagy éppen megdicsérhetjük a tökéletes választ a Visszajelzés hozzáadása feliratra kattintva:

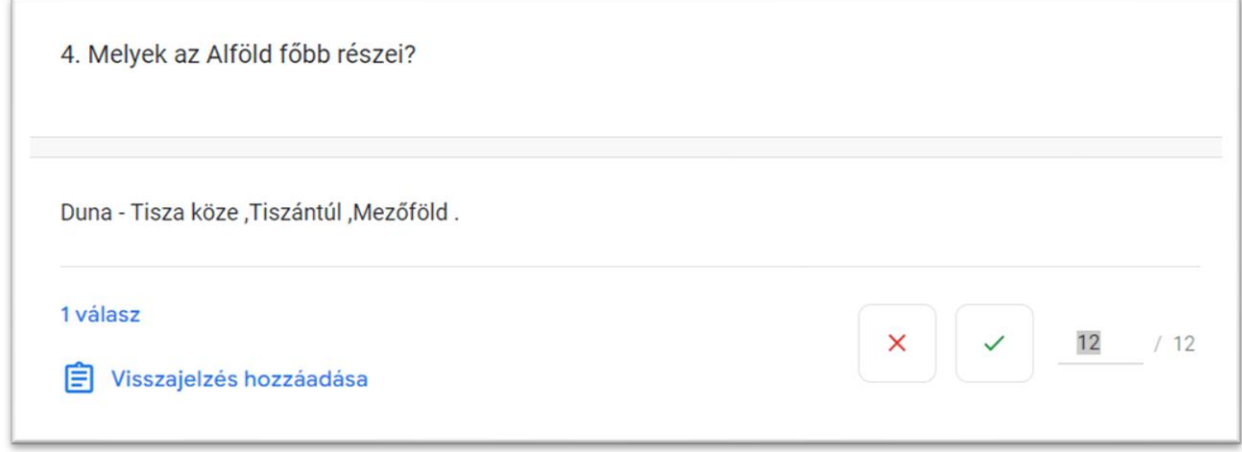

#### **11. ábra. Visszajelzés hozzáadása**

#### *Forrás: Gróf Anita saját Drive*

A beérkezett válaszok összegzését a diagramok valós időben mutatják, tehát további válaszok beérkezését követően az adatok frissülnek. A Google oldalán további hasznos segítséget kaphatunk képernyőképekkel illusztrálva, magyar nyelven, a pontos elérhetőség a hasznos oldalak között megtalálható.

*Módszertani javaslatok*

- − Elkészült munkáinkat ne töröljük ki, meghagyva az újabb alkalmazás lehetőségét, de célszerűen kattintsuk át a válaszok fogadása csúszkát az átmeneti zárás és az adatbiztonság érdekében.
- − A hallgatók eredményeinek elemzése érdekében érdemes első kérdésként a hallgató nevét kérni, megkönnyítve ezzel a beazonosítást.
- − A személyre szóló szöveges értékelésekhez ajánlott tesztenként a már ismertetett módon előzetes szempontsor, majd mondatbank létrehozása, mentése. Ebben az esetben az érdemjegyek közzététele kézi ellenőrzést követően történik, az oktató közreműködésével.

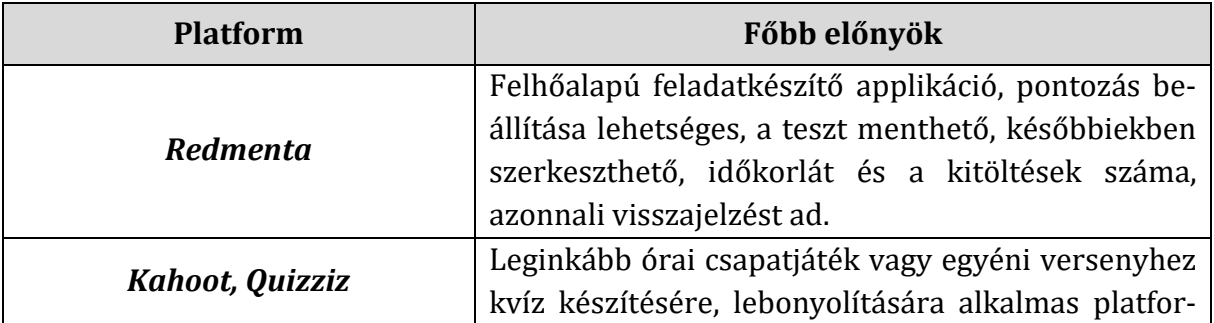

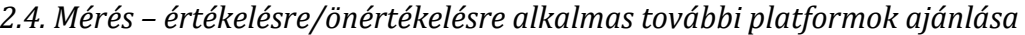

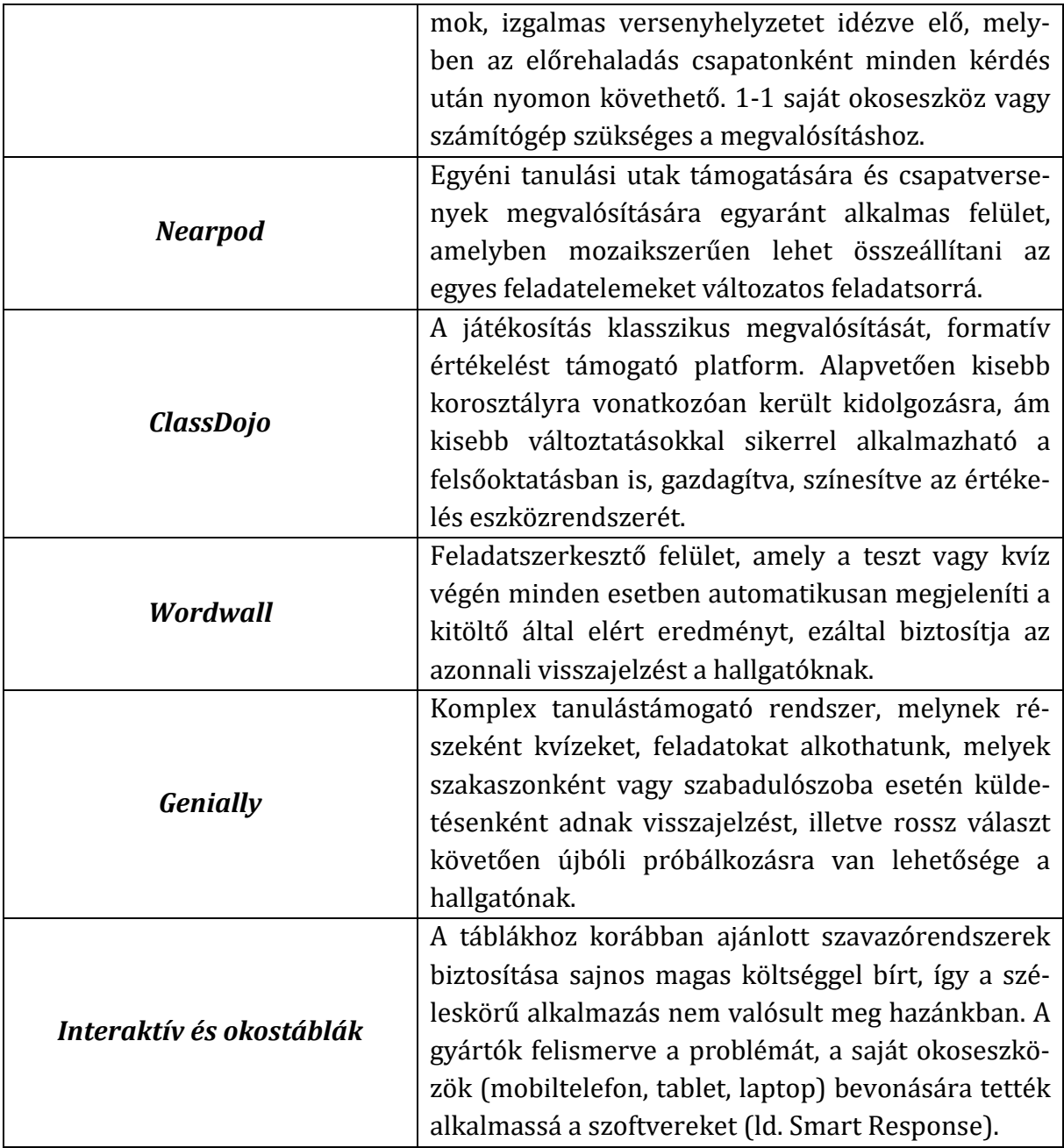

# **3. Részösszefoglalás**

Az IKT-eszközökkel támogatott értékelés alapvetően számos előny lehetőségét hordozza magában, ezek közül az alábbiak emelhetők ki leginkább:

- − költséghatékonyság (nem szükséges a sok papír nyomtatása),
- − azonnali visszajelzés lehetősége,
- − személyre szabott, az egyéni előrehaladást támogató visszajelzések oktatói oldalról az időhatékonyság szempontjából,
- − magas csoportlétszám esetén automatikus javítással az oktatói terhek és a hibalehetőség csökkentése,
- − a beküldött válaszok statisztikai elemzését követően az oktatási folyamat racionalizálása, szükség szerinti korrekciója,

− közreadás egyszerűsítése.

Módszertani segédanyagunk bevezetőjében az elvárások és igények mentén fogalmaztuk meg a célt, ami az IKT-eszközökkel támogatott értékelés hatékonyan alkalmazható lehetőségeinek bemutatása.

További kritérium volt, hogy a felsőoktatásban alkalmazott digitális platformok technikai és módszertani szempontok alapján, a teljesség igénye nélkül, az értékelésre fókuszálva jelenjenek meg a tanulmányban. A pedagógiai cél, technikai feltételek és a módszertani javaslatok tervezetten egységet alkotva segíthetik az oktatókat a korszerű, hatékony, IKT-eszközökkel támogatott értékelés előkészítésében és megvalósításában.

#### **4. Feladatok, gondolkodtató kérdések**

IKT-eszközök tekintetében számtalan lehetőség áll rendelkezésünkre, hamar elveszhetünk az információk és megoldási lehetőségek tengerében. Jelen segédanyag nem titkolt célja, hogy az oktatók által leginkább hozzáférhető felületeket mutassa be, amelyek alapvetően az oktatási rendszer online egységét képviselik.

Technikai, pedagógiai, oktatói és hallgatói szempontok mérlegelése egyaránt szükséges adott feladatra a számunkra leginkább megfelelő eszköz megválasztásához. Szerencsésnek mondható, ha az oktató rendelkezik egy úgynevezett bázis "eszközkészlettel", melynek működését kiismerte, az előkészítés és a tervezés időkerete a hatékonyságot támogatja, az oktató és a hallgatók érdekeit egyaránt szolgálja, és megfelelő változatosságot biztosít.

A bemutatott és ajánlott digitális platformok példáin keresztül alap eszköztárunkból a pedagógiai célhoz megfelelő platform kiválasztása a jellemzőik alapján valósulhat meg, amely a szükségletek pontos megfogalmazásával működőképes.

A pedagógiai cél részletes meghatározása érdekében tehát néhány alapvető kérdést célszerű feltenni, melyek támogatják a számunkra és hallgatóink számára legmegfelelőbb IKT-eszköz, program vagy platform kiválasztását, alkalmazását.

- − Mi a tevékenység alapvető célja? Számonkérés, tudásszintmérés, vizsga vagy csupán lehetőség a hallgató önreflexiójára?
- − Hány hallgató mérése, értékelése a célunk?
- − Milyen típusú mérés-értékelést tervezünk? Formatív, szummatív vagy diagnosztikus?
- − Milyen típusú visszajelzést tartunk szükségesnek?
- − Mennyi időt tudunk szánni a visszajelzésekre?
- − Milyen típusú feladatokat szeretnénk megjeleníteni?
- − Milyen eszközök állnak rendelkezésre az oktató, illetve a hallgatók számára?
- − Online vagy offline alkalmazást tervezünk?
- − Milyen módon adjuk közre a mérés alapjául szolgáló feladatot, tesztet?
- − Kívánjuk-e, hogy a kurzus e-learning-felületén megjelenjen az értékelés?
- − Látható lehet-e a csoport minden tagja számára az összes értékelés?
- − Szeretnénk-e a beküldött válaszok alapján statisztikai elemzéseket végezni?

− Fontos-e az oktató számára a válaszadó személye, vagy a csoport átfogó tudására kíváncsi?

Mindezek alapján feltehetően hatékonyan tudjuk alkalmazni az IKT-val támogatott értékelés eszközeit oktatói tevékenységeink során.

## **5. Releváns szakirodalom**

- Czékmán, B. (2020). Mobiltechnológia a tanórán: oktatási tartalmak, oktatást segı́tő digitális megoldások. [online] [https://www.magyar-iskola.sk/wp](https://www.magyar-iskola.sk/wp-content/uploads/2020/04/mobiltechnologia_a_tanoran_oktatasi_tart.pdf)[content/uploads/2020/04/mobiltechnologia\\_a\\_tanoran\\_oktatasi\\_tart.pdf](https://www.magyar-iskola.sk/wp-content/uploads/2020/04/mobiltechnologia_a_tanoran_oktatasi_tart.pdf) [2022.08.11].
- Csapó, B. (2020). A digitális oktatás jelene és jövője. [online] [https://mta.hu/tudomanyunnep2020/csapo-beno-a-digitalis-oktatas-jelene-es-jovoje-](https://mta.hu/tudomanyunnep2020/csapo-beno-a-digitalis-oktatas-jelene-es-jovoje-111016)[111016](https://mta.hu/tudomanyunnep2020/csapo-beno-a-digitalis-oktatas-jelene-es-jovoje-111016) [2023.08.11.].
- Csapó, B.; Molnár, Gy., Pap-Szigeti, R. és Farkasné Tóth, K. (2008). A mérés-értékelés új tendenciái: a papír- és számítógép alapú tesztelés összehasonlító vizsgálatai általános iskolás, illetve főiskolás diákok körében. In: Új kutatások a neveléstudományokban, (pp. 99–108). Budapest: MTA Pedagógiai Bizottság. [online] <https://publicatio.bibl.u-szeged.hu/11643/> [2023.08.11].
- Farkas, É. (2018). Mérés-értékelés kézikönyv tanulási eredmények mérése és értékelése a szakképzési mobilitási gyakorlatokban. Budapest: TEMPUS KÖZALAPÍTVÁNY. [online] [https://tka.hu/docs/palyazatok/ecvet\\_meres\\_ertekeles\\_kezikonyv\\_web.pdf](https://tka.hu/docs/palyazatok/ecvet_meres_ertekeles_kezikonyv_web.pdf) [2023.08.15].
- Golnhofer, E. (2000). A pedagógiai értékelés. In: Falus, I. (Szerk.), Didaktika. Elméleti alapok a tanítás tanulásához, (pp. 392–417), Budapest: Nemzeti Tankönyvkiadó.
- Kárpáti, A., Molnár, Gy., Tóth, P. és Főző, A. (2008, szerk.). A 21. század iskolája. Budapest: Nemzeti Tankönyvkiadó. [online]
- download.microsoft.com/documents/hun/learning/books/21.szazad.pdf [2022.08.15].
- Molnár, Gy. és Csapó B. (2019a). A diagnosztikus mérési rendszer technológiai keretei. Az eDia online platform. In: Iskolakultúra, 29(4-5), pp.16–17. <https://doi.org/10.14232/ISKKULT.2019.4-5.16>
- Molnár, Gy. Elektronikus diagnosztikus mérési rendszer (eDia) kidolgozása, online feladatbank kiépítése. [online]
- [https://edia.hu/projekt/?q=hu/elektronikus\\_diagnosztikus\\_meresi\\_rendszer](https://edia.hu/projekt/?q=hu/elektronikus_diagnosztikus_meresi_rendszer) [2023.08.11]. Nádori, G. és Pivara, T. (2011). Kis-nagy IKT könyv. [online]
- [http://tanarblog.hu/attachments/1979\\_kisnagyiktkonyv.pdf](http://tanarblog.hu/attachments/1979_kisnagyiktkonyv.pdf) [2022.08.12]. Pásztor, A. (2017). Tanulói szintű visszacsatolás és fejlesztés: technológia alapú mérések alkal-
- mazási lehetőségei a mindennapi pedagógiai gyakorlatban. In: Hunyady, Gy., Csapó, B., Pusztai, G. és Szivák, J. (Szerk.), Az oktatás problémái, (pp.202–212). Budapest: ELTE Eötvös Kiadó.
- Szili, K. (2015). Az IKT alkalmazási lehetőségei a gyógypedagógiában. Digitális tankönyv. [online] [http://www.coosp.etr.u-](http://www.coosp.etr.u-szeged.hu/SCORM/d3887b265f68e5118c60005056b70073/Play?ctx=VEuBCwATgg8A)

[szeged.hu/SCORM/d3887b265f68e5118c60005056b70073/Play?ctx=VEuBCwATgg8A](http://www.coosp.etr.u-szeged.hu/SCORM/d3887b265f68e5118c60005056b70073/Play?ctx=VEuBCwATgg8A) [2022.08.11].

Szőke-Milinte, E. (2022) A digitális oktatás alapelvei. [online] [http://komnev.hu/wp](http://komnev.hu/wp-content/uploads/2022/05/TK14.pdf#page=11)[content/uploads/2022/05/TK14.pdf#page=11](http://komnev.hu/wp-content/uploads/2022/05/TK14.pdf#page=11) [2022. 08. 11].

### **6. A gyakorlati alkalmazást segítő weboldalak, videók linkje**

### Moodle – E-learning

Alapok: Súgó a Moodle használatához. [online] <https://cutt.ly/KwjuWihY> [2023. 08. 15].

Magyar Agrár- és Élettudományi Egyetem (MATE) E-learning Portál. [online] <https://elearning.uni-mate.hu/> [2023. 08. 15].

## Microsoft Teams

Microsoft Teams – súgó és tanulás. [online] [https://support.microsoft.com/hu](https://support.microsoft.com/hu-hu/teams)[hu/teams](https://support.microsoft.com/hu-hu/teams) [2023. 08. 16].

### Redmenta

Redmenta használat tanári oldal. [online] <https://cutt.ly/DXeMv65> [2022. 08. 11]. Redmenta alapok. [online]<https://cutt.ly/7XeMJIu> [2022. 08. 11].

### Google Űrlapok

Google Forms. [online]<https://www.google.hu/intl/hu/forms/about/> [2023.08.16].

### Quizziz

Kvízkészítés Quizziz segítségével. [online] <https://www.youtube.com/watch?v=fFTkJzkhGmE> [2023. 08. 16].

#### Kahoot

Tóth, L. Kahoot. (online) [online] <https://www.youtube.com/watch?v=rr9w5TbW6g8> [2023. 08. 14].

#### Smart Response

Az elektronikus mérés-értékelés leghatékonyabb módja. [online] <https://www.youtube.com/watch?v=22aQ94NofV0> [2023. 08. 12].

# Genially

Tanuljunk együtt! [online] <https://cutt.ly/OLHdrC0> [2022. 07. 18]. What is Genially and how do you use it? [online]<https://cutt.ly/TXwvamM> [2022.08.10].

Genially 1. Kezdő lépések. [online] <https://cutt.ly/HXwv8dl> [2022. 08. 10]

# Wordwall

Digitális Iskola Program: Wordwall használata. [online] <https://www.youtube.com/watch?v=dQdnsjPVmWw> [2023. 08. 12]. Wordwall továbbgondolva – Játékosítás- A tanulás jövője. [online] <https://www.youtube.com/watch?v=8dSSj2jyTrc> [2023. 08. 12].